## **Basic Local Alignment Search Tool**

**BLAST** 

**Why Use BLAST?** 

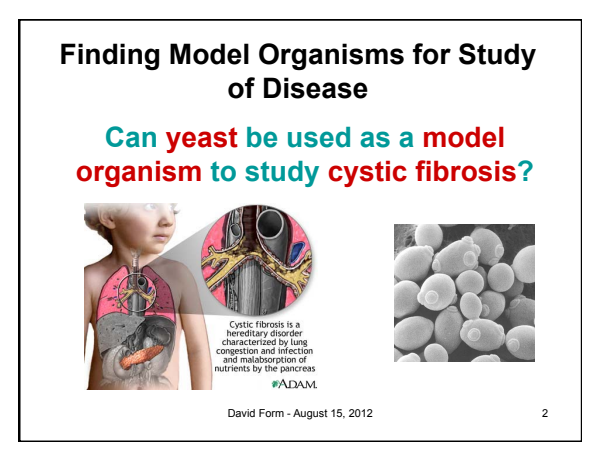

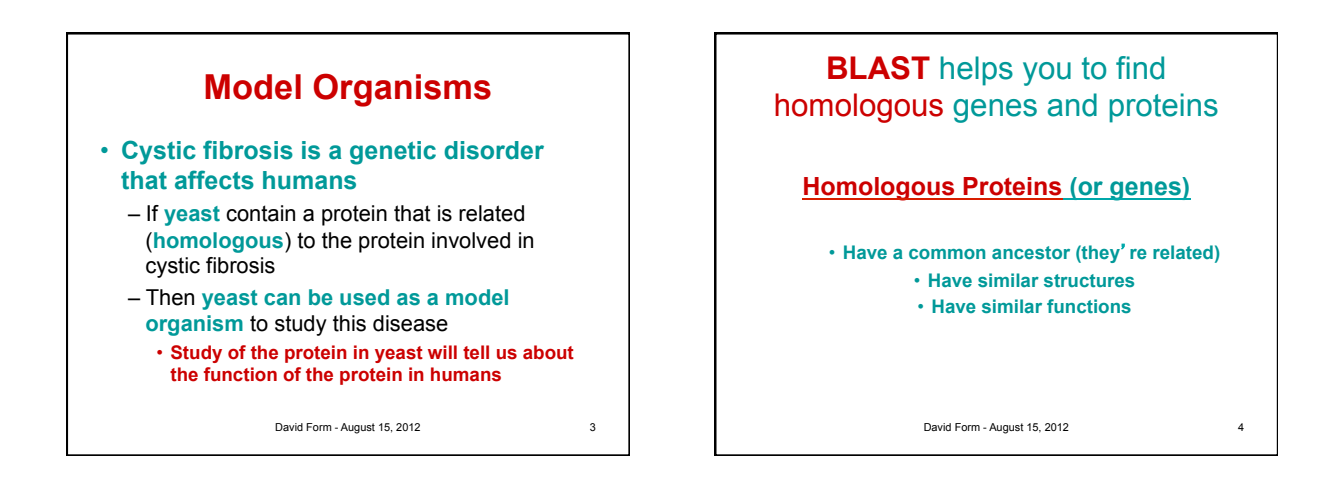

#### **Criteria for considering two sequences to be homologous**

- **Proteins are homologous if**  – **Their amino acid sequences are at least 25% identical**
- **DNA sequences are homologous if**  – **they are at least 70% identical**
	- Note that sequences must be over 100 a.a. (or bp) in length

David Form - August 15, 2012

**Whenever possible, it is better to compare proteins than to compare genes** 

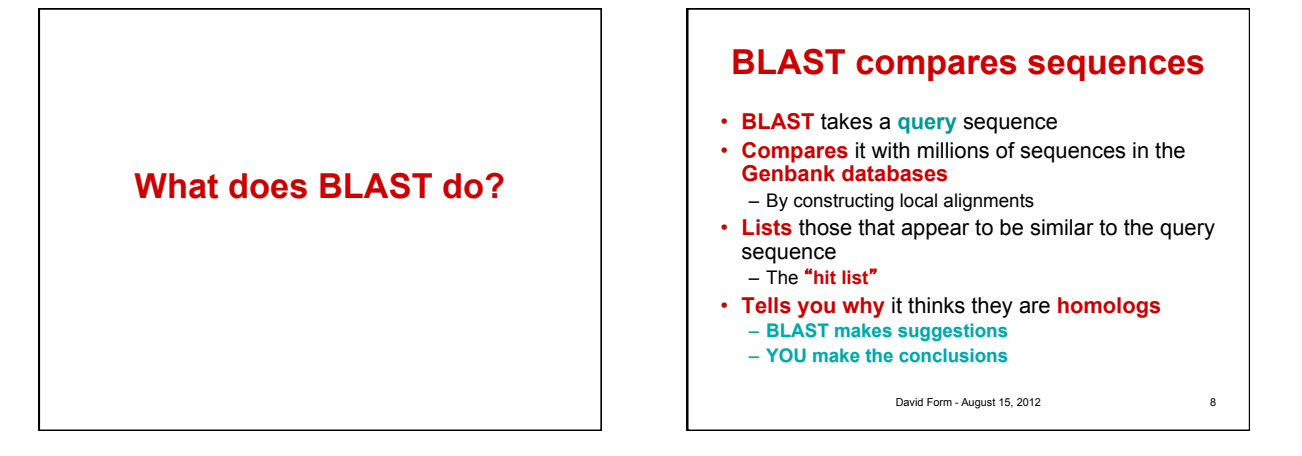

**How do I input a query into BLAST?** 

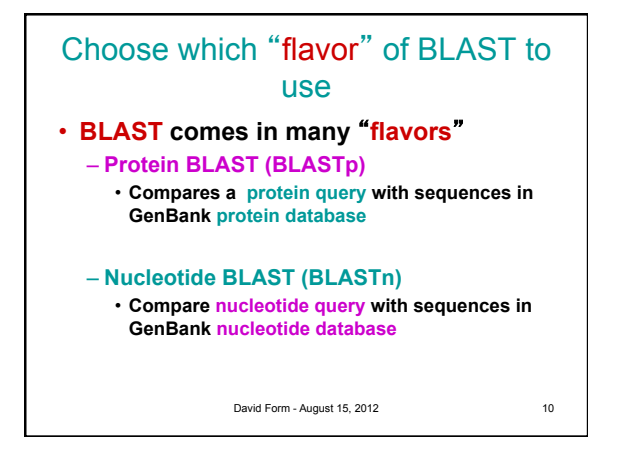

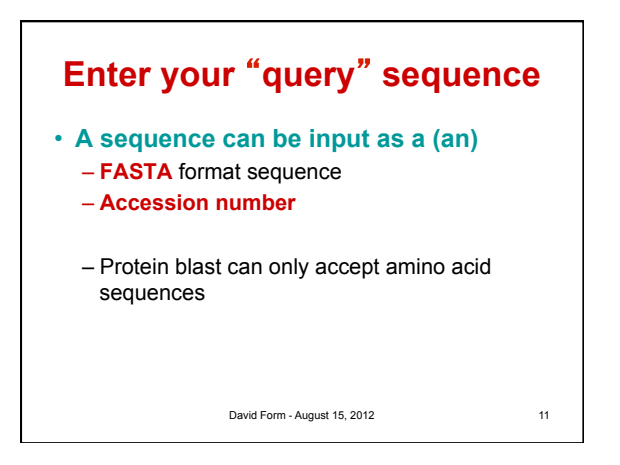

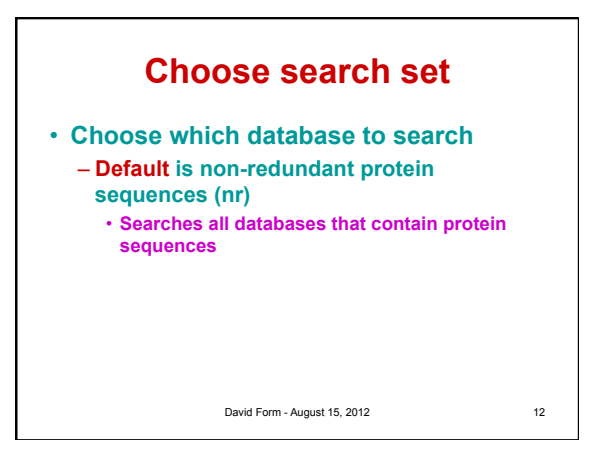

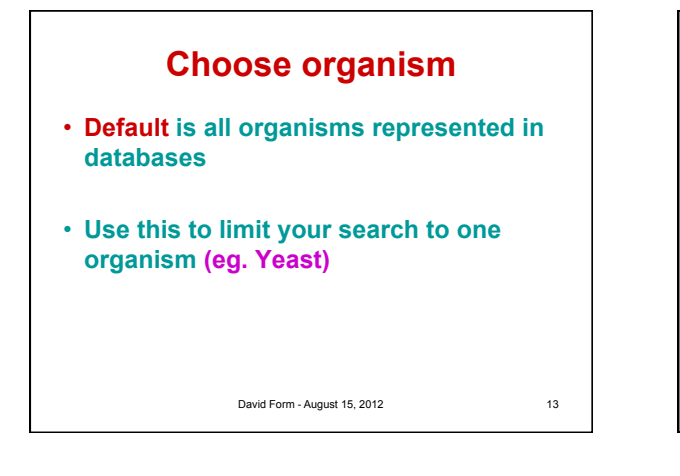

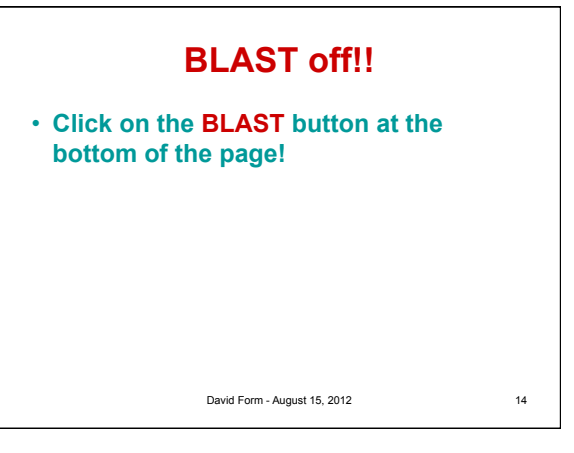

**How do I interpret the results of a BLAST search?** 

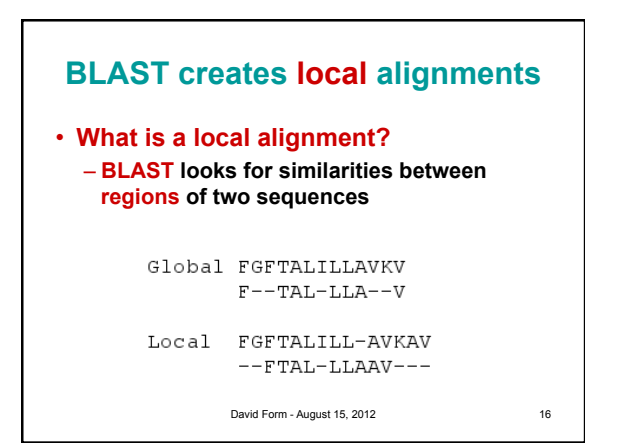

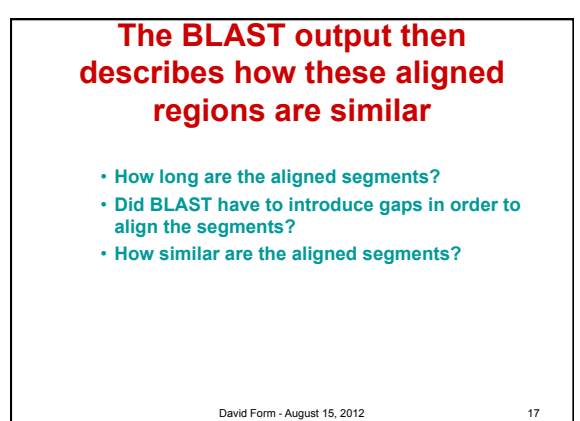

**The BLAST Output** 

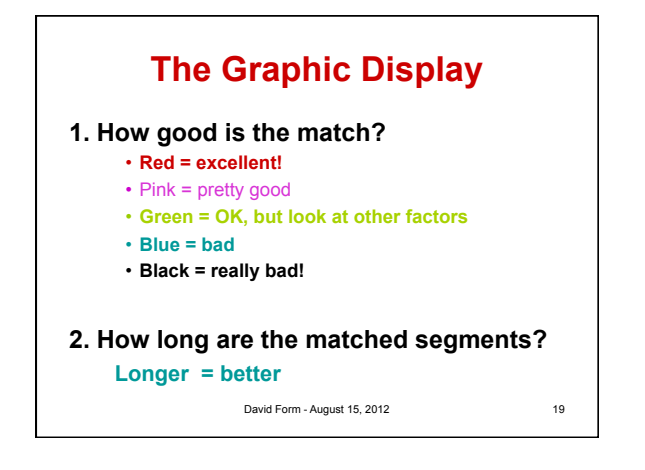

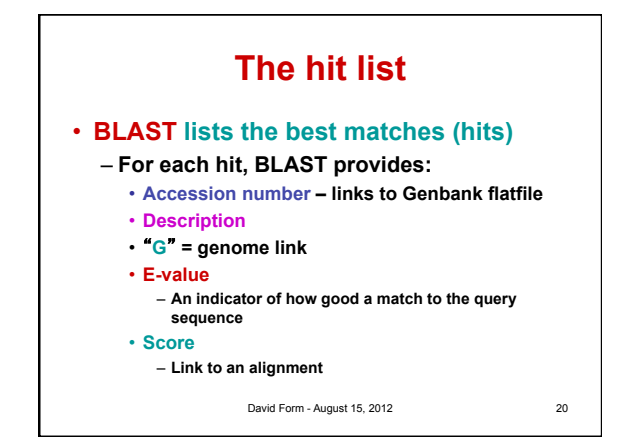

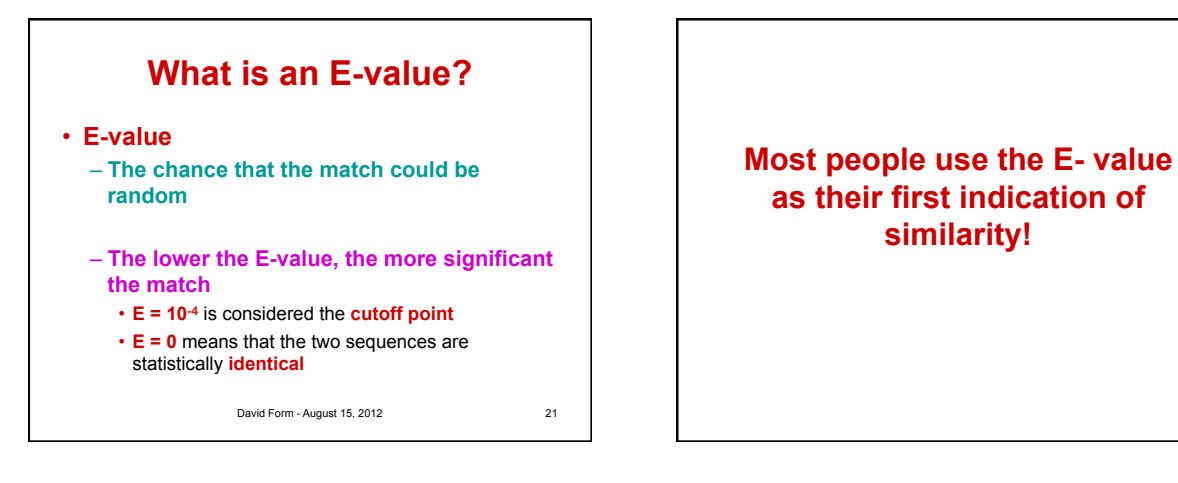

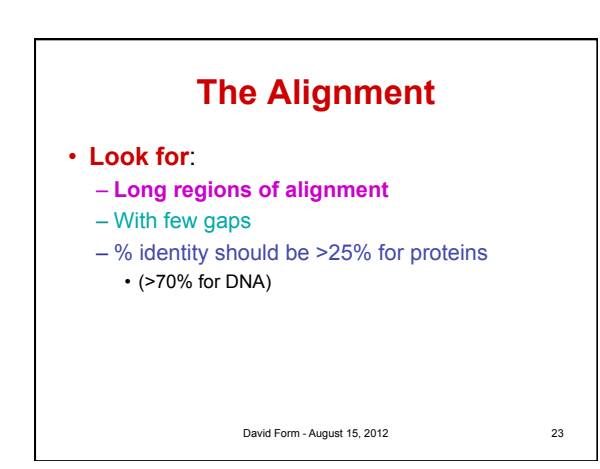

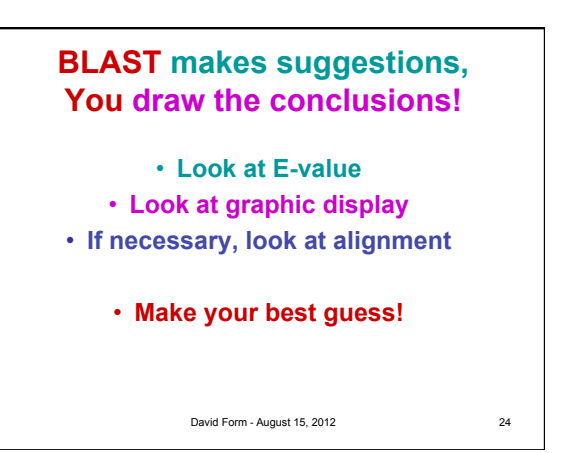

# **Using Blast To Ask Questions About Evolutionary Relationships**

One of the tools used to determine how recently two species share a common organism is to compare their molecular sequences. Species that share a relatively recent common ancestor will have fewer differences than species that diverged in the more distant past. By comparing sequences for the same proteins found in different species, a phylogeny can be created.

In this activity, we will first examine the Coding DNA Sequence (CDS) of a specific protein for a group of organisms. When selecting a protein, it is important to consider what question you want to ask and then, what protein may be found within that group of organisms. Generally speaking, you want to select a protein that will be found in a large group of organisms, is fairly conserved within a group, and one where you can research the underlying biology. Sources like the **Protein Data Bank** are perfect for this research.

In this activity, we will ask which organism is most closely related within a group (Our Group will be: Raccoon, Opossum, Mouse, Rat, Guinea Pig, Rabbit). Depending on the group of organisms you select, you can also ask, what two organisms are least related (identify the outgroup), or are organisms that share a common name (such as Giant Panda and Lesser Panda or Atlantic, Chinook, and Sockeye Salmon) more closely related than other species (in this case of Panda's compare to racoons or compare the salmon to arctic char). You can also select a group of organisms, build the tree and then come up with a follow up research question.

The protein we will examine is Cytochrome C Oxidase subunit I. Cytochrome C Oxidase is a large transport protein complex associated with the inner membrane of the mitochondria. It is an important component of the Electron Transport Chain as it receives electrons from cytochrome c and uses these electrons to convert molecular oxygen to water. It is also essential in establishing the concentration gradient of hydrogens that powers ATP synthesis. While the complex can have anywhere from three to thirteen subunits, we will focus on subunit I. Cytochrome C Oxidase I is the main subunit of the complex, it is fairly conserved in aerobic organisms. The essential nature of the protein and it highly conserved nature are properties make it a great choice for cladistic analysis. More information can be found by reading up on this protein in the **Protein Data Bank**.

Following this Investigation, you will be able BLAST your own genes of interest and investigate it in different species. You will compile those sequences, upload them to a supercomputer to have them aligned, and then create a phylogenetic tree based on the alignment.

#### **Part I: Using BLAST to Compile Gene Sequences**

1. Pick a gene that you want to investigate. Our example, you can try cytochrome c. To locate a gene, you will go to the **Entrez Gene** (https://www.ncbi.nlm.nih.gov/gene) website. Search for "Cytochrome C Oxidase I Raccoon."

2. Scroll down and click on the "COX1" link. This link describes the Cytochrome C Oxidase I found in Racoons.

3. Now scroll down under "mRNA and Proteins," click on the first file name. It will be named "**NC\_009126.1** " or something similar. These standardized numbers make cataloging sequence files easier. Do not worry about the file number for now.

4. Just below the gene title click on "FASTA.: This is the name for a particular format for displaying sequences.

5. The nucleotide sequence displayed is that of the COX1 gene in raccoons.

6. Once you have found the gene on the website, you can copy the gene sequence. Paste the sequence into a text file. Change the header of the sequence to only the species name.

7. Now that you have the sequence, you can find the sequences for other species by doing one of the following strategies:

a. Return to Entrez Gene and search for the same protein coupled with other species (such as "opossum Cytochrome C Oxidase ").

b. Copy the entire gene sequence, and then go the to the BLAST homepage (http://blast.ncbi.nlm.nih.gov/Blast.cgi) and select one of the species (Such as Cow). Paste the sequence into the box where it says "Enter Query Sequence." Under "Program Selection," and choose somewhat similar sequences. Click BLAST. In the results you can find the FASTA sequences for your protein in other species. Copy these FASTA Sequences to the text document that you have already started.

c. Copy the entire gene sequence, and then go the to the BLAST homepage. Click on "nucleotide blast" under the Basic BLAST menu. Paste the sequence into the box where it says "Enter Query Sequence." Under "Choose Search Set," select all genomes available. Under "Program Selection," and choose somewhat similar sequences. Click BLAST. In the results you can find the FASTA sequences for your protein in other species. Copy these FASTA Sequences to the text document that you have already started.

8. Once you have compiled your sequences, placed them into a single .txt file, and edit the header of each sequence to be the name of the species for that sequence, you are ready to align your sequence.

#### **Part II: Aligning your Sequences with ClustalOmega**

- 1. Go to Clustal Omega (http://www.ebi.ac.uk/Tools/msa/clustalo/).
- 2. Change the sequence type to "DNA".
- 3. Copy and paste all of your FASTA sequences from your Part I document into the box.
- 4. Click submit.

5. Once the alignments have been complete, the "Alignments" tab will show you the bases that are shared and different in the group. Here is what the first line of the comparison should look like:

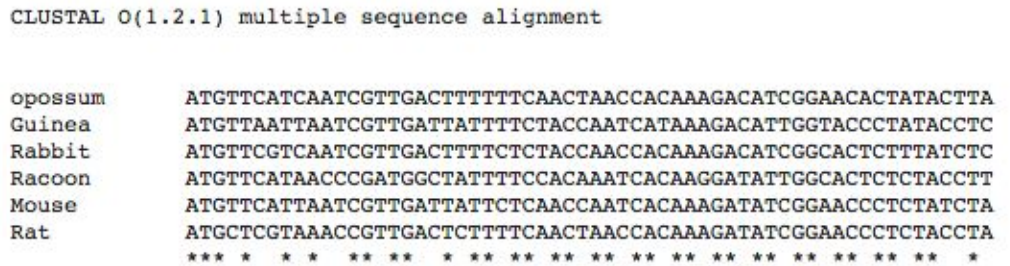

You can use these alignments to count up the differences between individual animals and hand draw a cladogram (but you don't have to because the program can do this for you!)

6. Next, click on "Phylogenetic Tree" tab from the menu. It should look something like this:

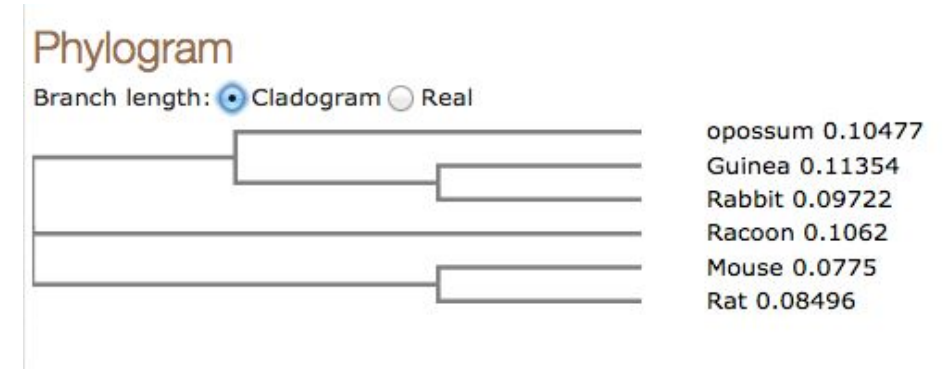

7. There are a variety of other tools you can use within this program. One additional example is the "Percent Identity Matrix" found under the "Result Summary" Tab. This allows you to get a computational comparison of the sequences. It should look something like this:

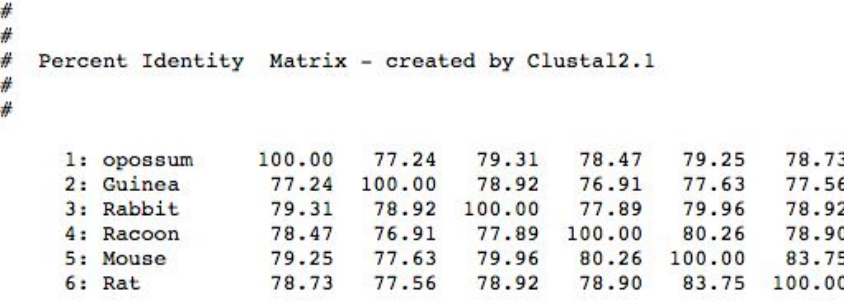

#### **Questions and Follow Up Research:**

1. What are the scientific and common names of the organisms you chose for this activity? 2. Examine the Alignment that you generated. What is the significance of the blue and black lettering shown? What generated those differences?

3. Based on your Phylogeny, which species are most closely related? Justify your answer.

4. Based on your Phylogeny, are there any aspects of your cladogram that appear to be slightly off? (such as organisms that should be closely related, but they do not share a recent common ancestor).

5. In addition to molecular data, what other forms of evidence would you use to determine the evolutionary relationships of organisms?

### **Extend By Doing Your Own Research:**

Now that you have completed the sample phylogeny create your own tree. To do this you will want to select a specific protein and a group of organisms you wish to you may want to BLAST. Possible proteins you may want to consider may be:

• Actin, Catalase, Keratin, PAX1, Ubiquitin, or search the PDB Molecule of the Month Archive for additional ideas.

Some possible groups of organisms you may want to select may include:

- Bears (giant panda, lesser panda, koala, polar bear, black bear, brown bear, racoon)
- Fish (bluefin tuna, Atlantic salmon, shark, sturgeon, king salmon, rainbow trout)
- More diverse groups such as: Birds, crocks, turtles, lizards, snakes, amphibians

## **What on Earth is "The Chilean Blob"?**

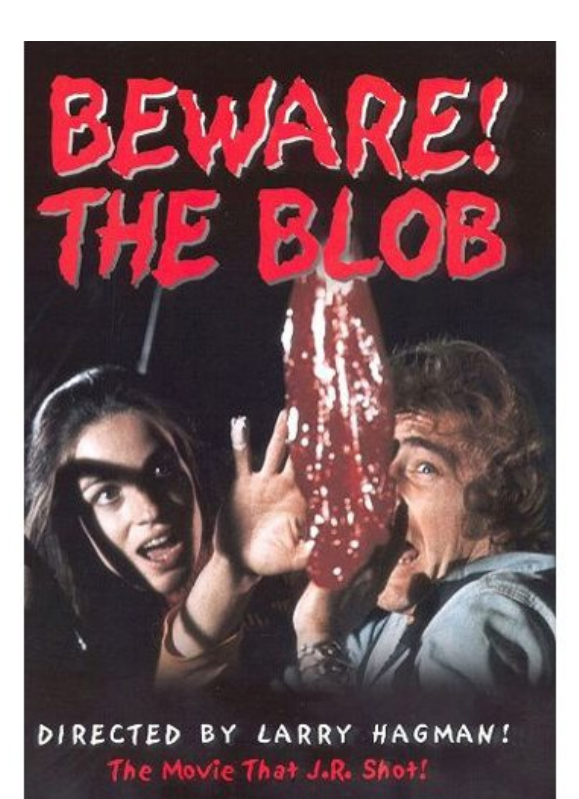

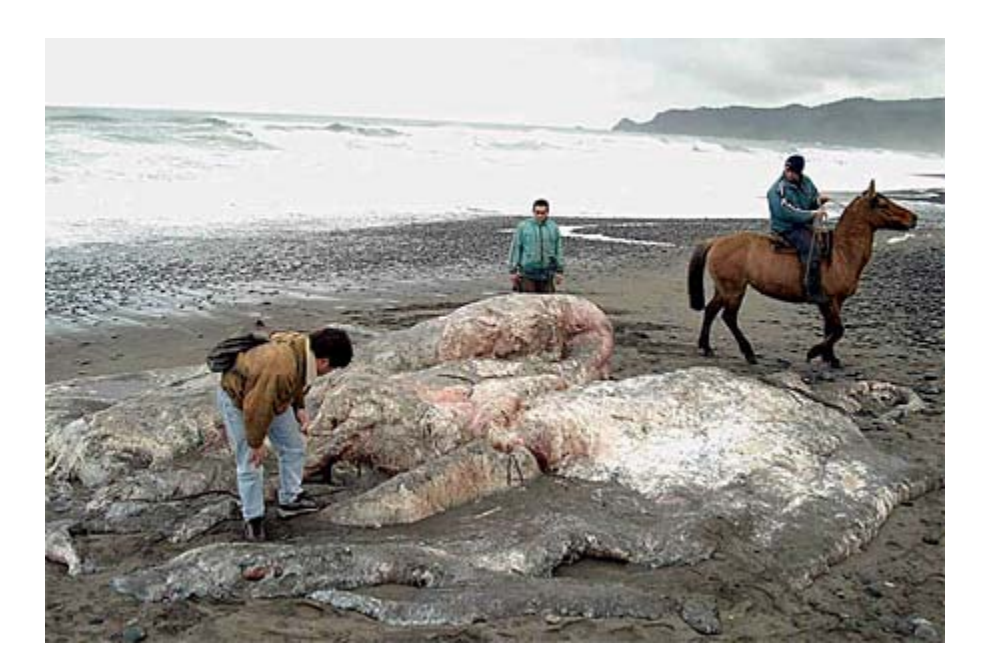

### **Directions for the Identification of the Chilean Blob**

- a. The nucleotide sequence, in FASTA, of a segment of the blob's DNA is on the previous page.
- b. On the internet, go to the NCBI website (http://www.ncbi.nlm.nih.gov/).
- c. Choose BLAST from the menu on the right.
- d. Select nucleotide BLAST from the menu, under Basic BLAST.
- e. In the box under "Enter Query Sequence" insert the blob's DNA sequence.
- f. Near the bottom of the page, under "Choose Search Set" and under "Database", click on "Others".
- g. Click on the" BLAST" button at the bottom of the page.
- h. Wait for your results.
- i. When **BLAST** is done with its search, you can scroll down and see a colorized diagram indicating the degree of similarity of the BLAST hits to blob's DNA sequence. Red and pink/purple mean a good match, while green, blue and black indicate a poor match. If the colored line spans the entire length of the window, then the "hit" sequence matches the query sequence along its entire length. Since, the first match will be that of the blob's won species, we expect to see a high quality match along the entire length of the query sequence.
- j. Below the colorized diagram is a "hit list" of your results. The first "hit" will identify the blob, since it represents the closest match to the query sequence.

#### **Nucleotide sequence of DNA isolated from Chilean Blob.**

TAATACTAACTATATCCCTACTCTCCATTCTCATCGGGGGTTGAGGAGGACTAAACCAGACTCAACTCCG AAAAATTATAGCTTACTCATCAATCGCCCACATAGGATGAATAACCACAATCCTACCCTACAATACAACC ATAACCCTACTAAACCTACTAATCTATGTCACAATAACCTTCACCATATTCATACTATTTATCCAAAACT CAACCACAACCACACTATCTCTGTCCCAGACATGAAACAAAACACCCATTACCACAACCCTTACCATACT TACCCTACTTTCCATAGGGGGCCTCCCACCACTCTCGGGCTTTATCCCCAAATGAATAATTATTCAAGAA CTAACAAAAAACGAAACCCTCATCATACCAACCTTCATAGCCACCACAGCATTACTCAACCTCTACTTCT ATATACGCCTCACCTACTCAACAGCACTAACCCTATTCCCCTCCACAAATAACATAAAAATAAAATGACA ATTCTACCCCACAAAACGAATAACCCTCCTGCCAACAGCAATTGTAATATCAACAATACTCCTACCCCTT ACACCAATACTCTCCACCCTATTATAG